## 蔭地名人 評価対象地の設定方法について

#### はじめに

このたびは、「蔭地名人」をご利用いただきありがとうございます。 蔭地名人 Ver5.0 より、評価対象地の設定方法を 2 つのモードから選択できるようになりました。 このマニュアルでは、それぞれの使い方とご注意点について解説いたします。

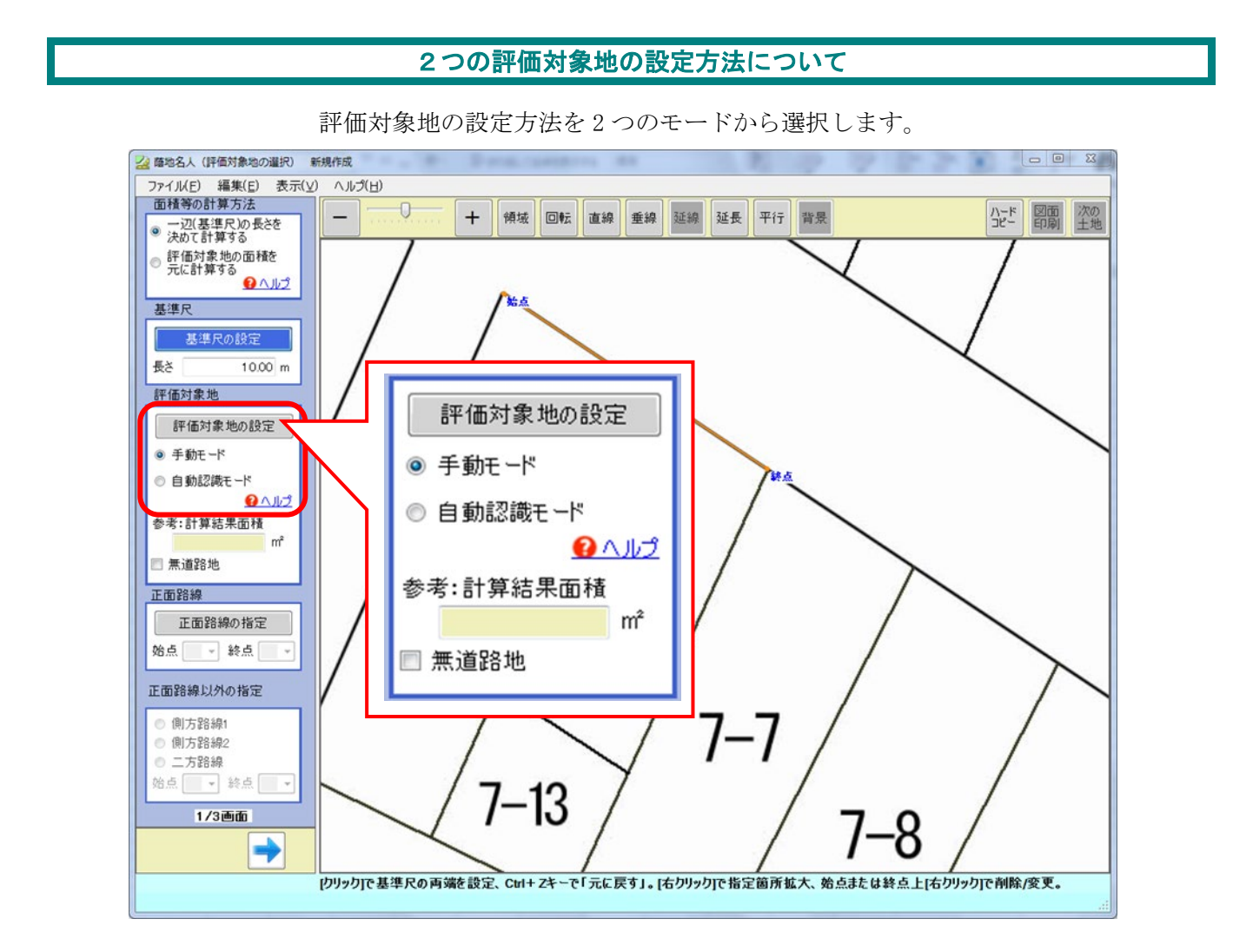

#### ●手動モード (Ver.5 以前からある設定方法)

評価対象地をマウスで囲むように、各角をクリックして評価対象地を設定します。

#### ●自動認識モード (Ver.5 からの新機能)

図面上の輪郭(線と角)を自動認識し、評価対象地とする図形をクリックして評価対象地を設定します。 各角をクリックして囲むより簡単に評価対象地を設定することができます。 (⇒操作方法は、次ページをご確認ください)

### <モードの使い分けについて>

どちらも図面データから評価対象地を設定しますが、評価対象地に設定したい土地の形状や図面デ ータの精度によって「評価対象地の設定」を楽に行えるモードが異なります。 2つのモードを試しながら、評価対象地を設定していただくことをお勧めいたします。

### 自動認識モードによる設定方法

図面データ上の輪郭を自動認識し、評価対象地を設定します。

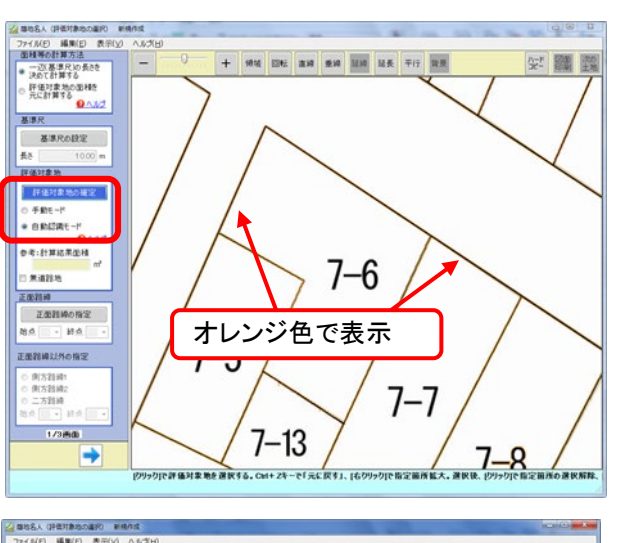

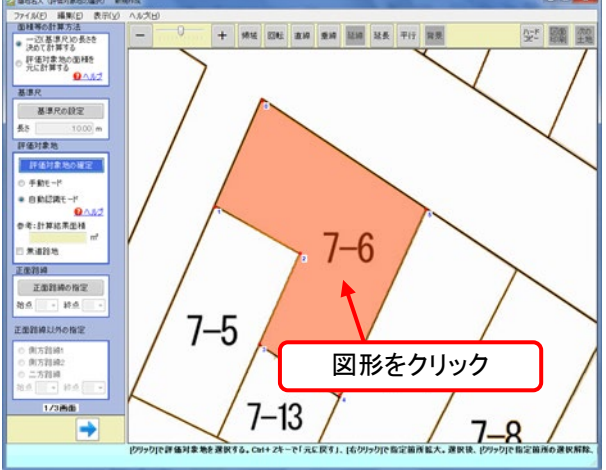

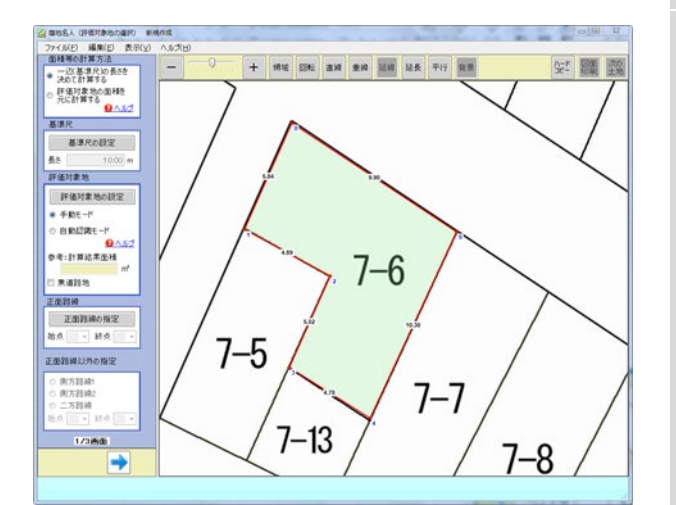

- 1 [評価対象地の設定]ボタンを押し、ボタンが青 色になっていることを確認します。 自動認識モードを選択します。 選択後、図面上にある輪郭(線と角)が オレンジ色で表示されます。 2 評価対象地に設定したい輪郭をクリック すると、オレンジ色に塗りつぶされます。 複数の輪郭を選択することも可能ですが、 複数選択は隣り合った輪郭のみ可能です。 皇峰 短線 短 实**图**卷  $7 - 6$  $7 - 5$  $7 - 7$  $7 - 13$ 隣り合った輪郭 のみ選択可  $7 - 4$
- 3 [評価対象地の設定]ボタンを押し、 評価対象地を確定します。 (薄緑色に塗りつぶされます)

複数の輪郭を選択していた場合は、統合され て、一つの土地として設定されます。

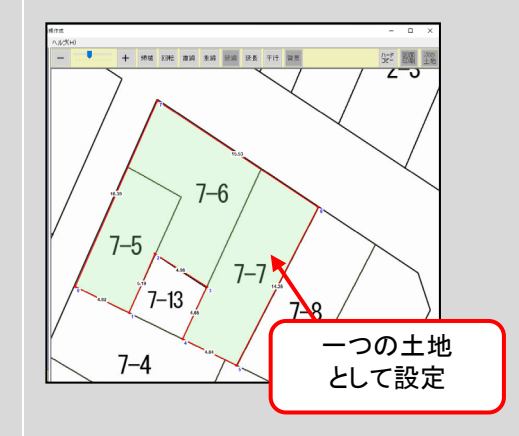

## <自動認識モードのご注意点> 図面の内容により、輪郭をうまく認識できないことがあります。 以下の例を参考にしてください。

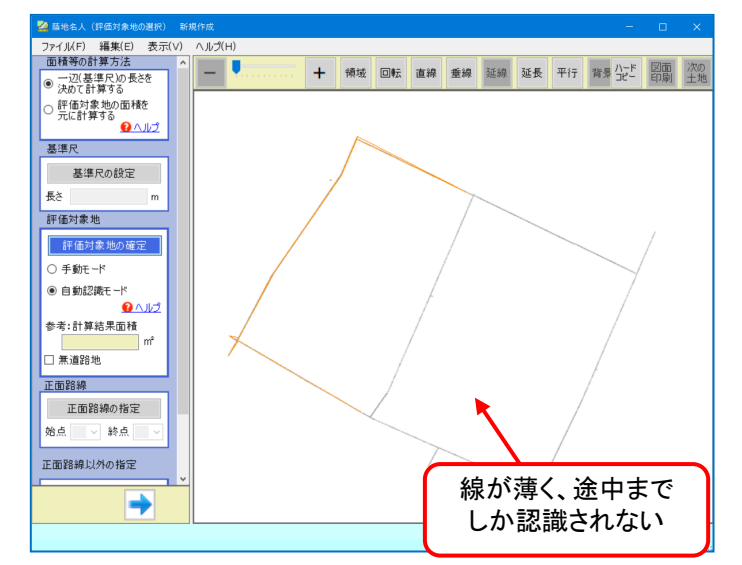

【例1】

図面の線が薄い・線が途中で欠けているといっ た場合、線が認識されないことがあります。

#### <対処方法>

- ① 図面データの線が濃くなるようスキャナーで 操作し再度取り込む。
- ② 手動モード(従来の方法)を使用する。

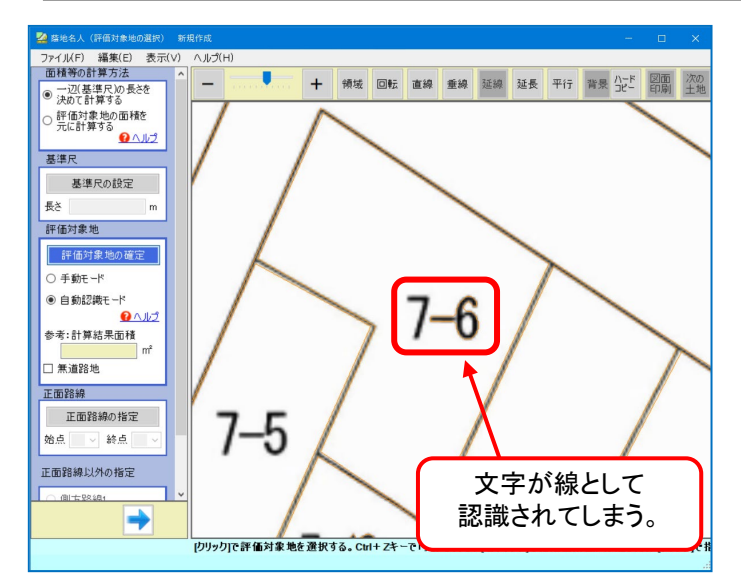

## 【例2】

土地以外の文字や数字なども、線として認識 されてしまうことがあります。

#### <対処方法>

思うように土地が設定できない場合、 手動モード(従来の方法)で評価対象地を 設定してください。

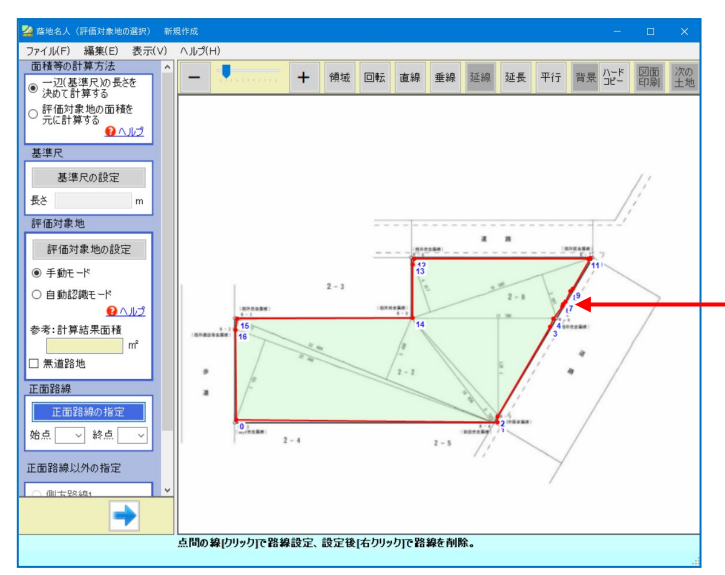

# 【例3】

図面の精度によって、「点」の数が多く 設定されてしまうことがあります。

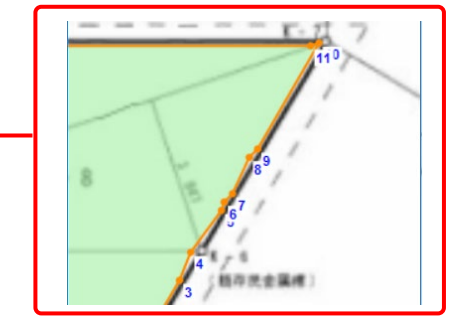

#### <対処方法>

次ページにご紹介する方法で、不要な点の削除等 を行ってください。

#### 評価対象地の点の位置調整および削除

設定した評価対象地について、点の位置を調整したい、不要な点を削除したい場合の操作方法を ご紹介いたします。

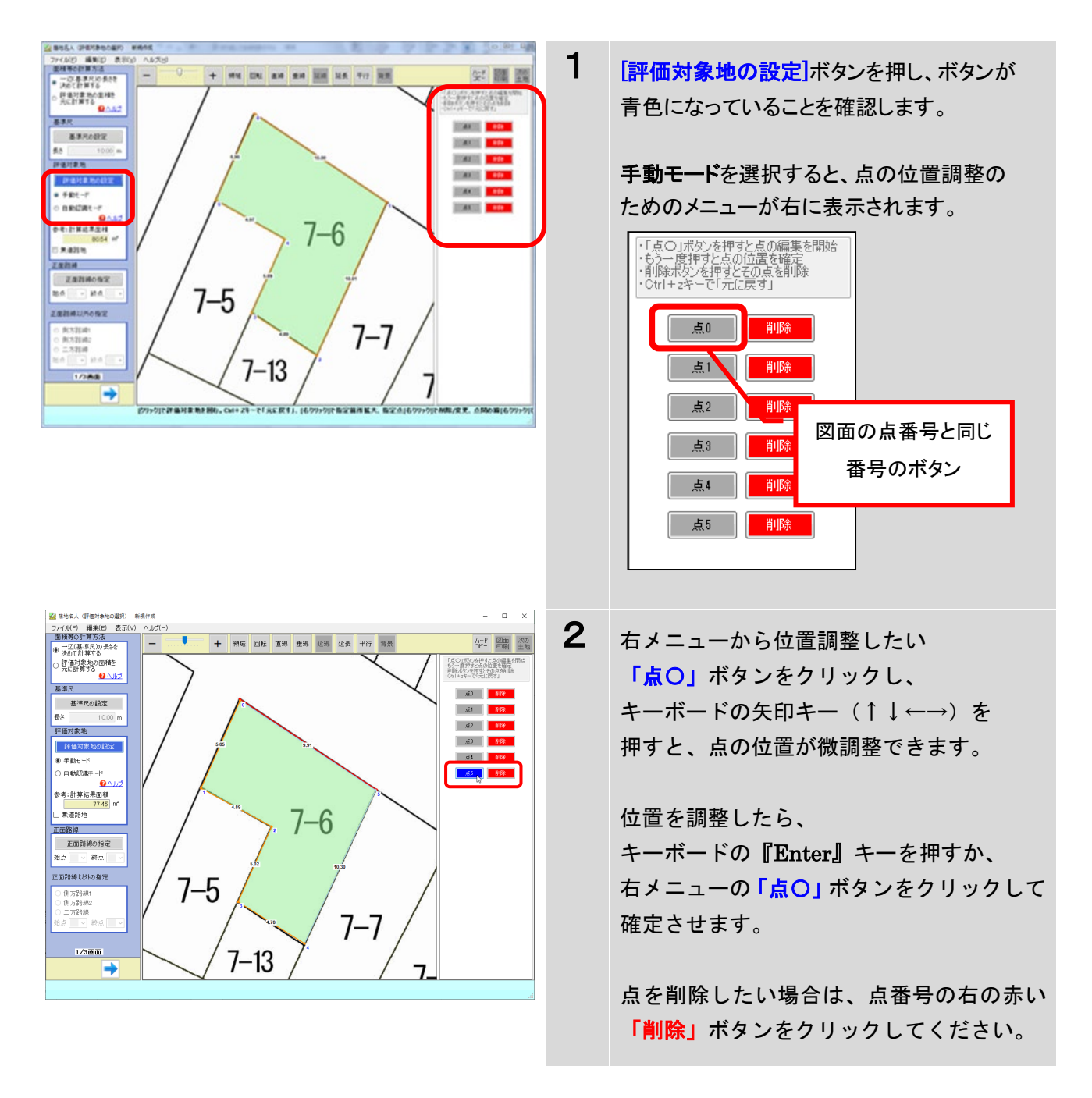